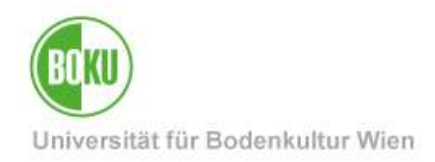

# **BOKUflow: Workflow "Homeoffice-Vereinbarung"**

Diese Dokumentation beinhaltet eine Anleitung für Mitarbeiter\*innen der BOKU für die Durchführung des Workflows "Homeoffice-Vereinbarung".

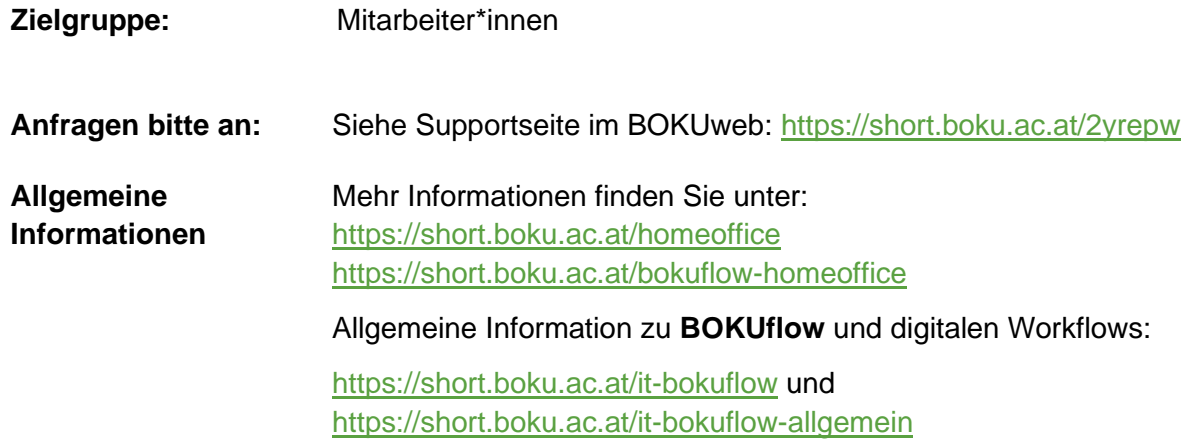

### **Inhaltsverzeichnis**

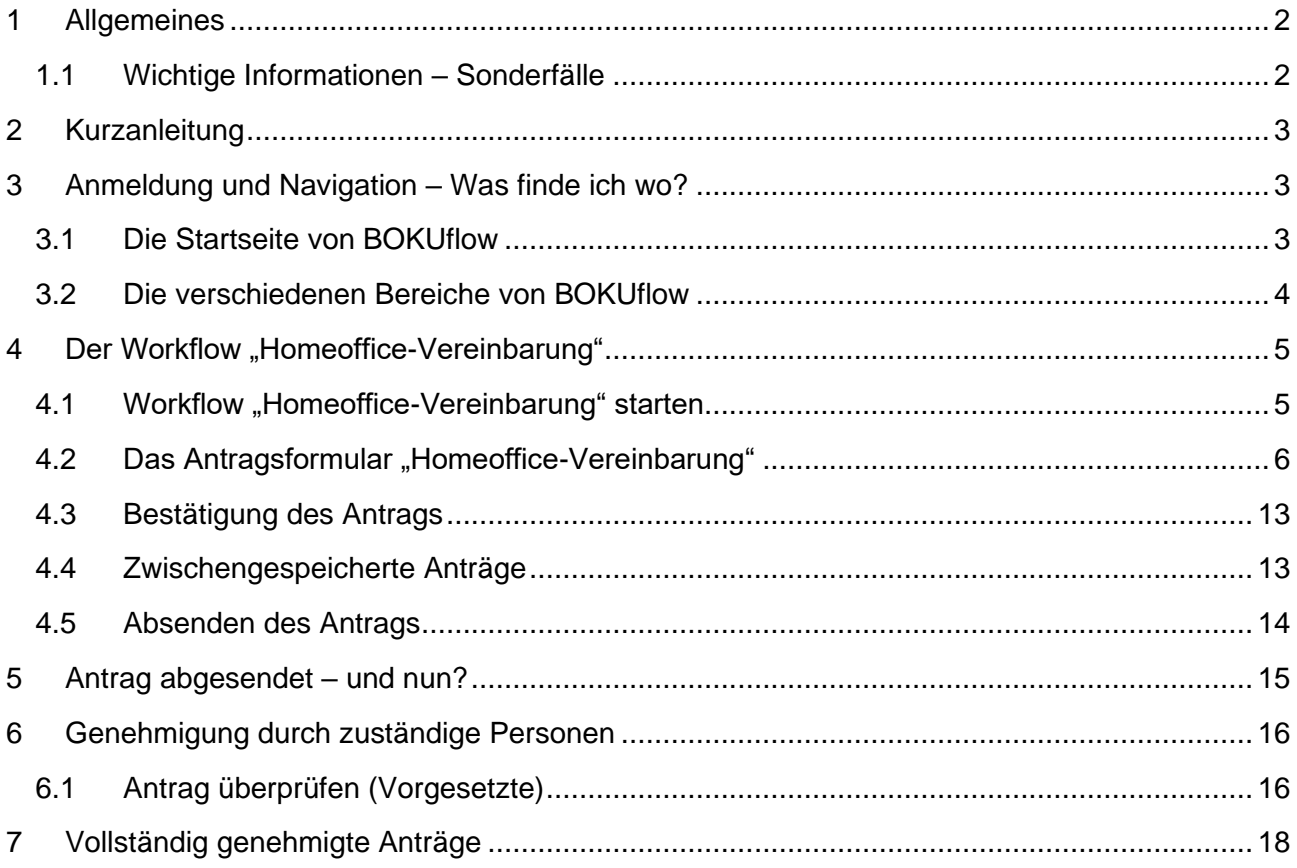

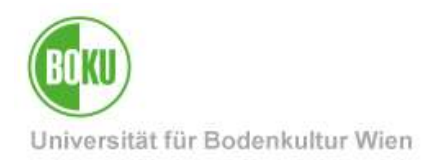

### <span id="page-1-0"></span>**1 Allgemeines**

Über die neue Plattform "BOKUflow" können Sie in einem neuen digitalen Prozess – einem "**Workflow**" – die "**Vereinbarung Homeoffice gem. Betriebsvereinbarung**" abschließen.

Als Antragsteller\*in werden Sie Schritt für Schritt durch das elektronische Formular geführt. Nach Eingabe aller notwendigen Pflichtangaben und Abschicken des Formulars in BOKUflow, wird dieses automatisch an Ihre Führungskraft (entsprechend der formalen Organisationsstruktur der BOKU) zur weiteren Bearbeitung weitergeleitet.

Jede Führungskraft muss den Antrag prüfen, elektronisch freigeben oder mit einer Begründung ablehnen. Sobald alle übergeordneten Führungskräfte Ihren Antrag freigegeben haben, wird dieser schlussendlich vom Rektorat (vertreten durch eine\*n Sachbearbeiter\*in im Personalmanagement) genehmigt.

Der aktuelle Status der Bearbeitung kann jederzeit in BOKUflow unter "Meine Workflows" eingesehen werden.

Bewilligte und abgelehnte Anträge können jederzeit in BOKUflow unter "Meine Dokumente" heruntergeladen werden.

Der Workflow "Homeoffice-Vereinbarung" unterstützt die digitale Erstellung folgender Formulare:

- Erstantrag
- Änderung
- Temporäre Änderung

### <span id="page-1-1"></span>**1.1 Wichtige Informationen – Sonderfälle**

Wenn Sie **Leitung eines Departments oder einer Serviceeinrichtung** sind, können Sie den Workflow "Homeoffice-Vereinbarung" regulär durchführen. Anschließend wird Ihr Antrag direkt an ein\*e Sachbearbeiter\*in des Personalmanagements weitergeleitet, welche den Antrag im Auftrag des Rektorats genehmigt.

Wenn Sie **an mehreren Organisationeinheiten** gleichzeitig tätig sind, können Sie den Workflow regulär nutzen. Das Formular wird an alle entsprechenden Führungskräfte weitergeleitet.

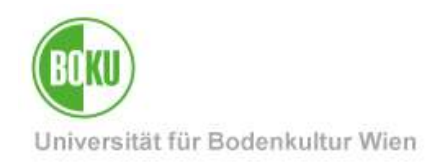

### <span id="page-2-0"></span>**2 Kurzanleitung**

- Melden Sie sich in BOKUflow unter [https://flow.boku.ac.at/](https://flow.boku.ac.at/login) mit Ihren BOKU-Login-Daten (Benutzername und Passwort) an.
- Wählen Sie den Bereich "Workflow starten".
- Gehen Sie auf den Workflow "Homeoffice-Vereinbarung" und "Workflow starten".
- Füllen Sie die Daten aus.
- Um den Antrag abzuschließen, gehen Sie auf "Weiter" und dann auf "Absenden".
- Der Workflow wird nun zur Überprüfung an die entsprechenden Personen weitergeleitet.
- Sie erhalten eine Bestätigung per E-Mail.
- Sobald der Antrag bewilligt oder abgelehnt wurde, finden Sie die Vereinbarung im Bereich "Meine Dokumente".

### <span id="page-2-1"></span>**3 Anmeldung und Navigation – Was finde ich wo?**

### <span id="page-2-2"></span>**3.1 Die Startseite von BOKUflow**

Im ersten Schritt melden Sie sich in BOKUflow unter [https://flow.boku.ac.at/](https://flow.boku.ac.at/login) mit Ihren BOKU-Login-Daten (Benutzername und Passwort) an.

Nach dem Login sehen Sie in BOKUflow verschiedene Bereiche. Dazu gehören unter anderem:

- Workflow starten
- Offene Aufgaben
- Meine Workflows
- Meine Dokumente

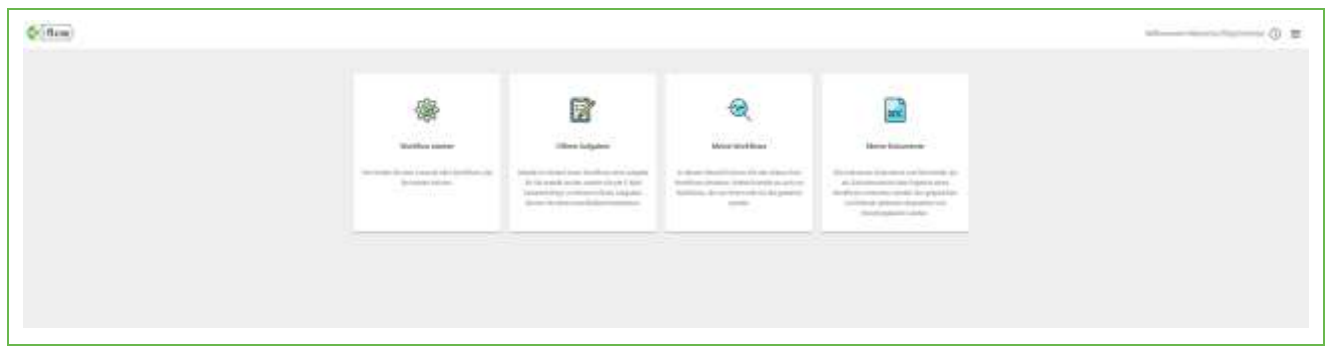

#### Abbildung 1: Startseite

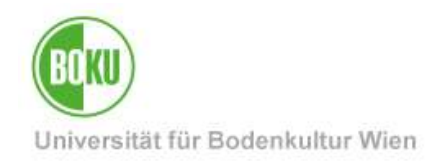

### <span id="page-3-0"></span>**3.2 Die verschiedenen Bereiche von BOKUflow**

**Workflow starten**: hier sehen Sie verschiedene Workflows, die zur Auswahl stehen und hier gestartet werden können. Hier finden Sie auch den Workflow "Homeoffice-Vereinbarung".

**Offene Aufgaben**: hier sehen Sie, wenn ein Workflow aktuell von Ihnen Bearbeitung benötigt (z.B. eine Freigabe / Ablehnung, "Antragsformular bearbeiten" oder "Antrag bestätigen").

**Meine Workflows**: hier können Sie eine Liste Ihrer laufenden und beendeten Workflows einsehen. Sie haben auch verschiedene Such- und Filtermöglichkeiten.

**Meine Dokumente**: Dokumente können aus Workflows entstehen (z.B. genehmigter oder abgelehnter Antrag Homeoffice-Vereinbarung gem. Betriebsvereinbarung) und hier gefunden werden. Wenn Ihr Antrag auf Homeoffice-Vereinbarung gem. Betriebsvereinbarung genehmigt wurde, können Sie hier auch das amtssignierte Dokument finden.

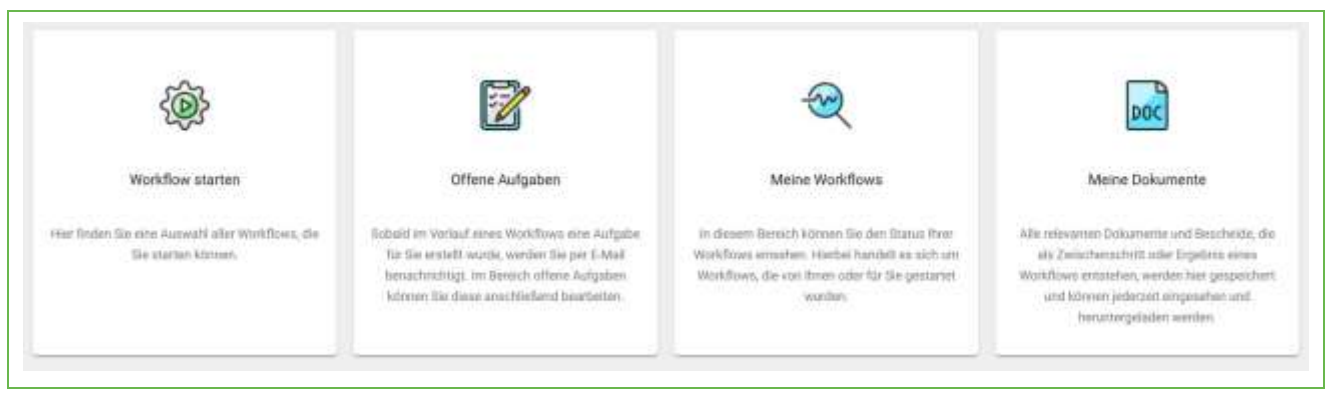

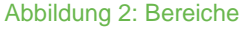

Sie können auch jederzeit die **Navigationsleiste** rechts oben (drei parallele Striche) aufrufen und so zwischen den verschiedenen Bereichen navigieren.

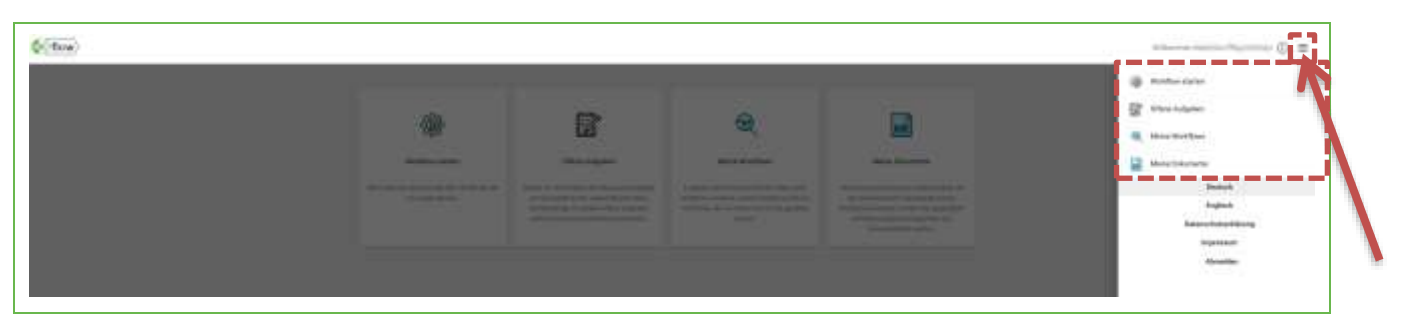

#### Abbildung 3: Navigationsleiste

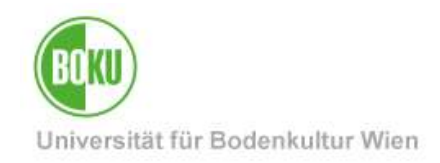

### <span id="page-4-0"></span>**4 Der Workflow "Homeoffice-Vereinbarung"**

### <span id="page-4-1"></span>**4.1 Workflow "Homeoffice-Vereinbarung" starten**

Wählen Sie den Bereich "Workflow starten".

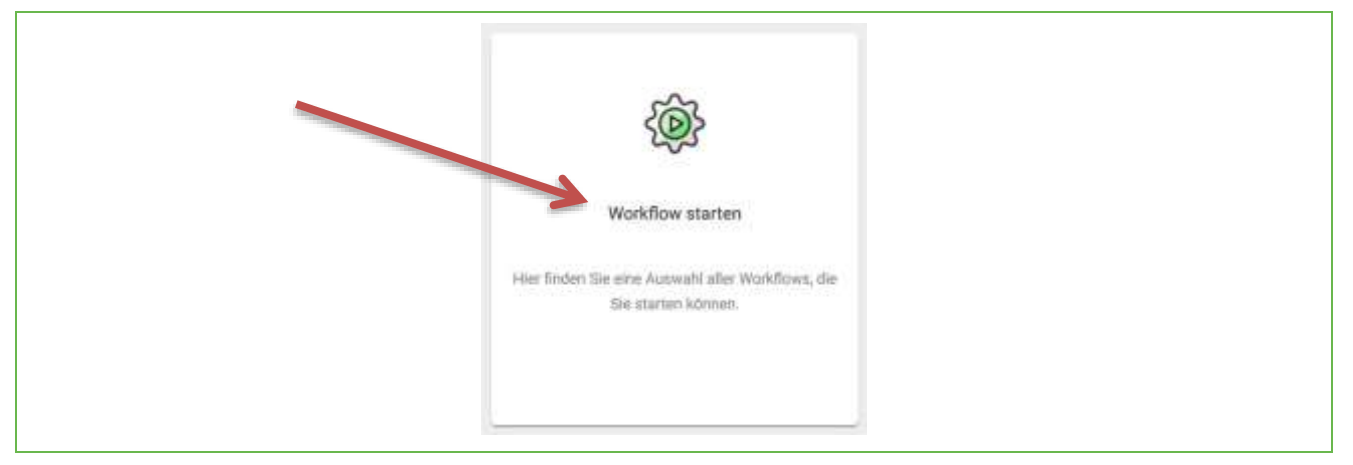

Abbildung 4: Wählen Sie den Bereich "Workflow starten"

Anschließend wählen Sie den Workflow "Homeoffice-Vereinbarung" aus.

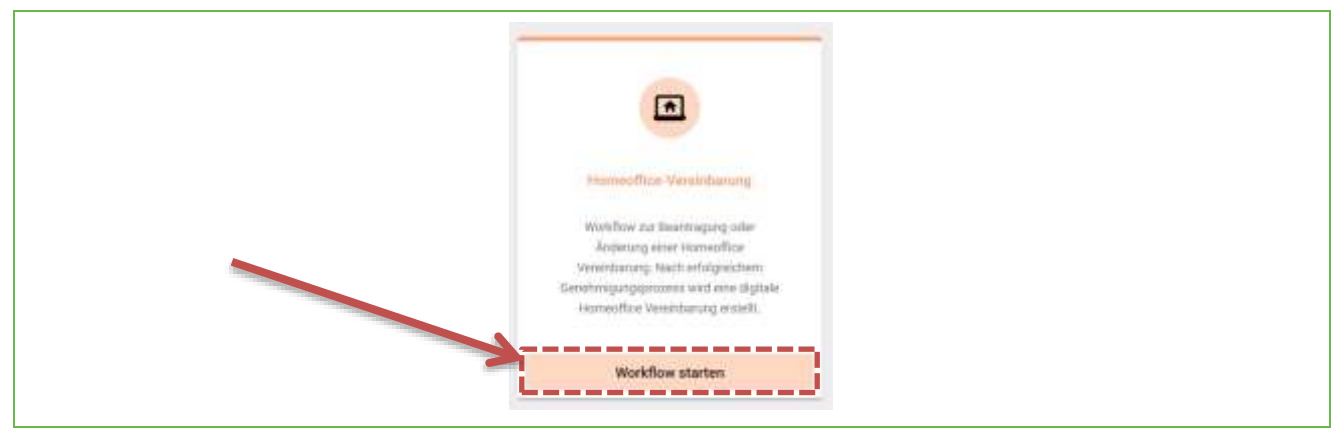

Abbildung 5: Wählen Sie den Workflow "Homeofffice-Vereinbarung"

Es öffnet sich ein Fenster – klicken Sie nun "Workflow starten".

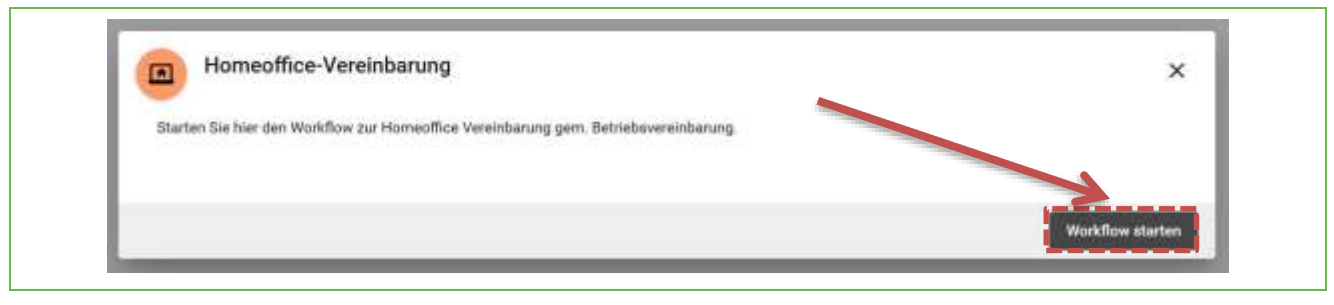

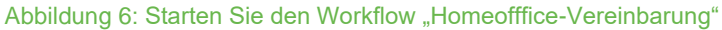

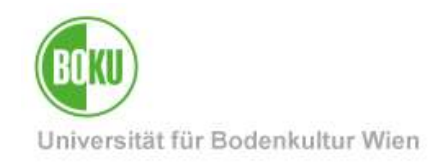

Nun öffnet sich das auszufüllende Formular.

### <span id="page-5-0"></span>**4.2 Das Antragsformular "Homeoffice-Vereinbarung"**

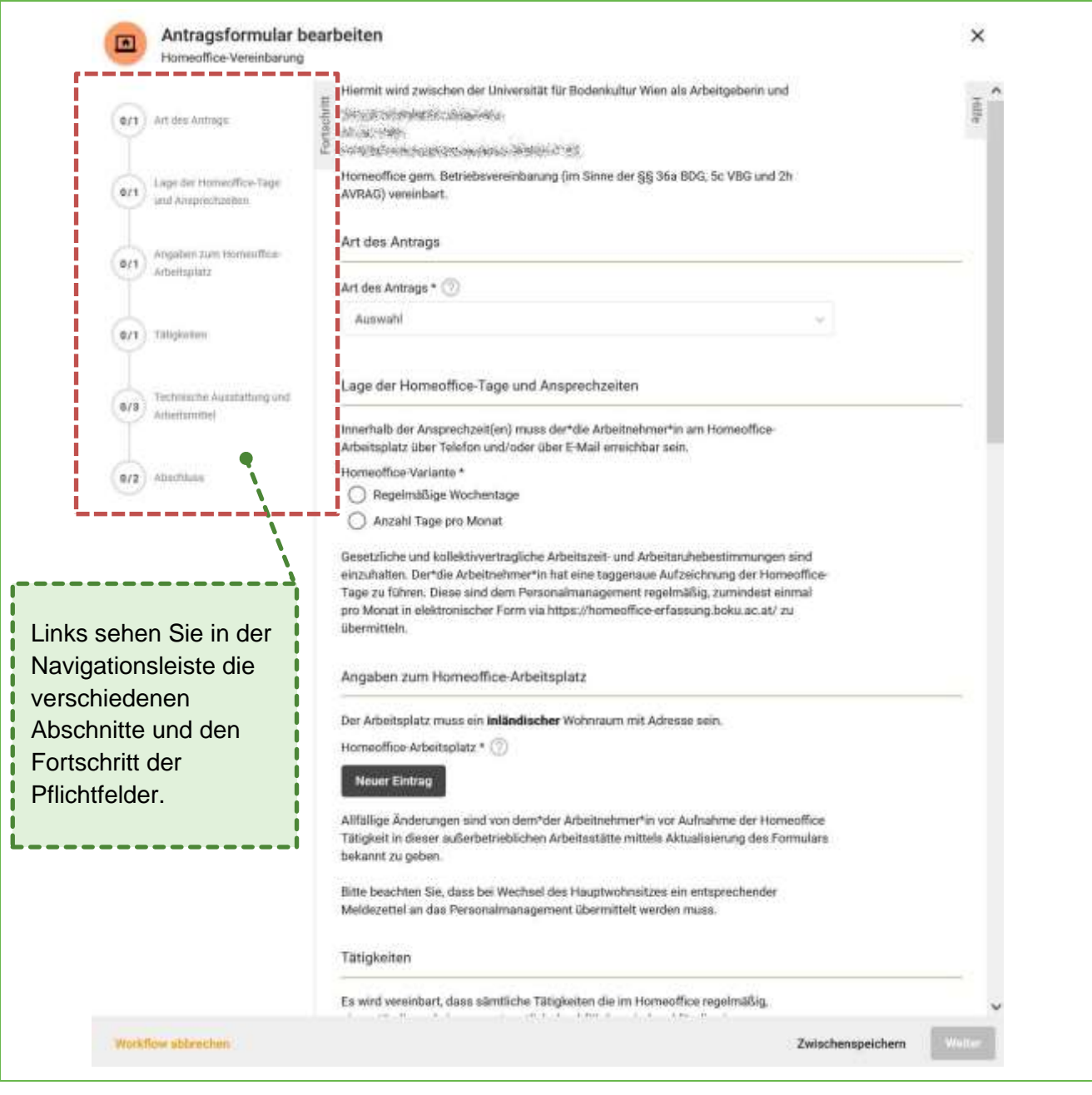

Abbildung 7: Antragsformular "Homeofffice-Vereinbarung"

Sie können in der Navigationsleiste jederzeit auf einen Abschnitt klicken, dann gelangen Sie direkt dorthin und können die Angaben ausfüllen oder korrigieren.

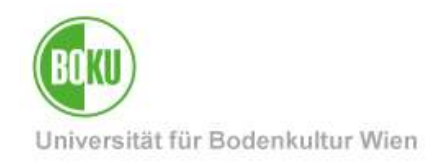

Nutzen Sie auch jederzeit die zur Verfügung gestellten Hilfetexte.

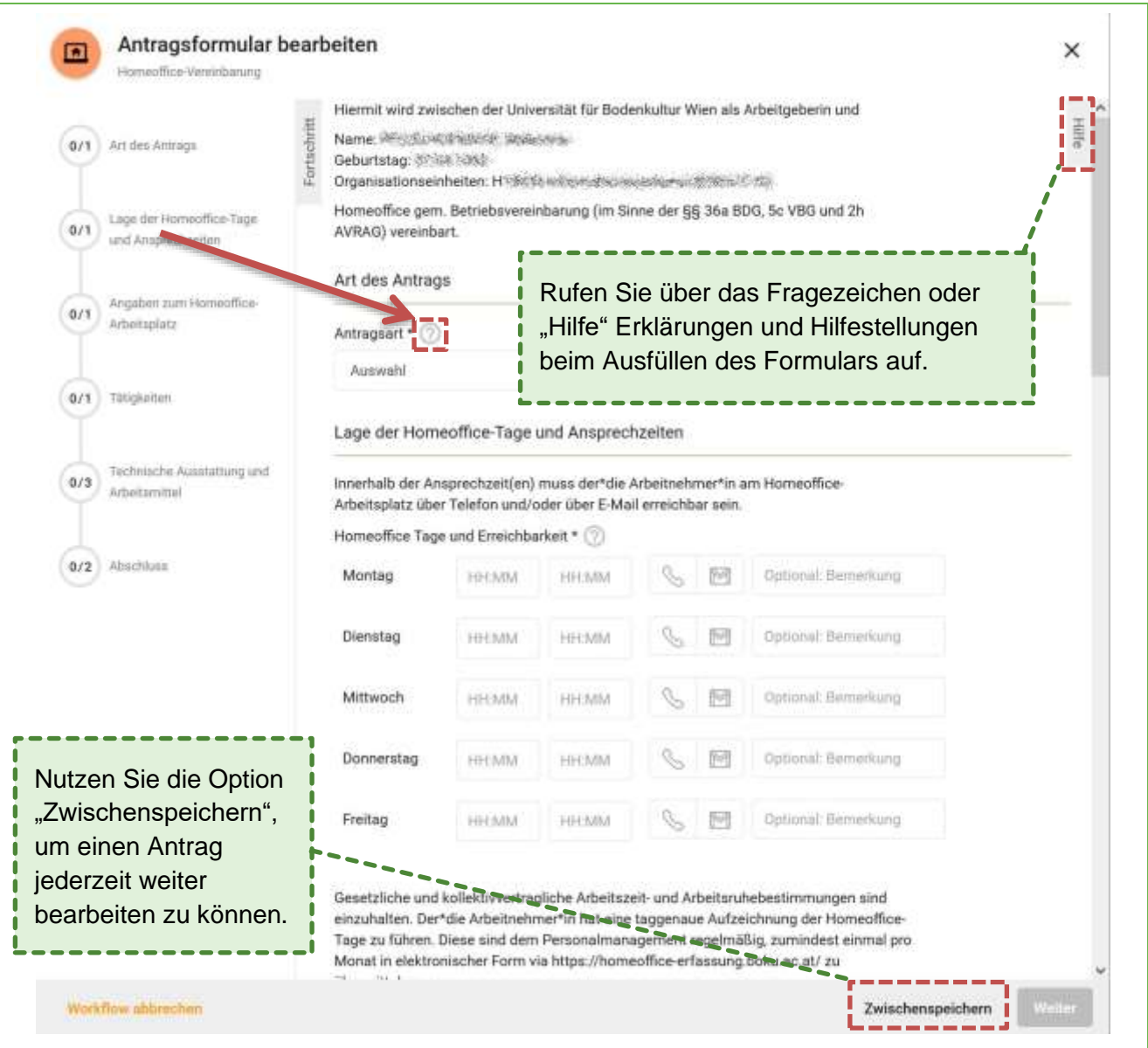

#### Abbildung 8: Hilfetexte

Einen begonnenen Antrag bzw. Workflow können Sie auch jederzeit **zwischenspeichern** und zu einem anderen Zeitpunkt weiter ausfüllen (siehe **Punkt [4.4](#page-12-1) [Zwischengespeicherte Anträge](#page-12-1)**).

Sie haben auch die Möglichkeit den **Workflow abzubrechen**. Ein Abbruch führt dazu, dass der **Workflow beendet** wird. Der beendete Workflow scheint anschließend unter "Meine Workflows" im Status "Beendet" auf.

**Wichtiger Hinweis**: Der **Abbruch** eines Workflows kann **nicht rückgängig** gemacht werden! Sie können einen neuen Workflow starten bzw. wenn gewünscht einen Antrag auf Änderung stellen.

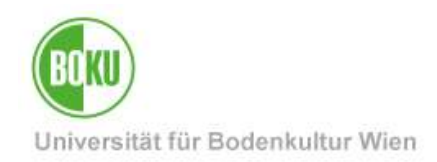

#### **Allgemeine Daten**

• Wählen Sie zunächst die Antragsart aus. Sie haben die Wahl zwischen einem "Erstantrag", einer "Änderung" und einer "Temporären Änderung".

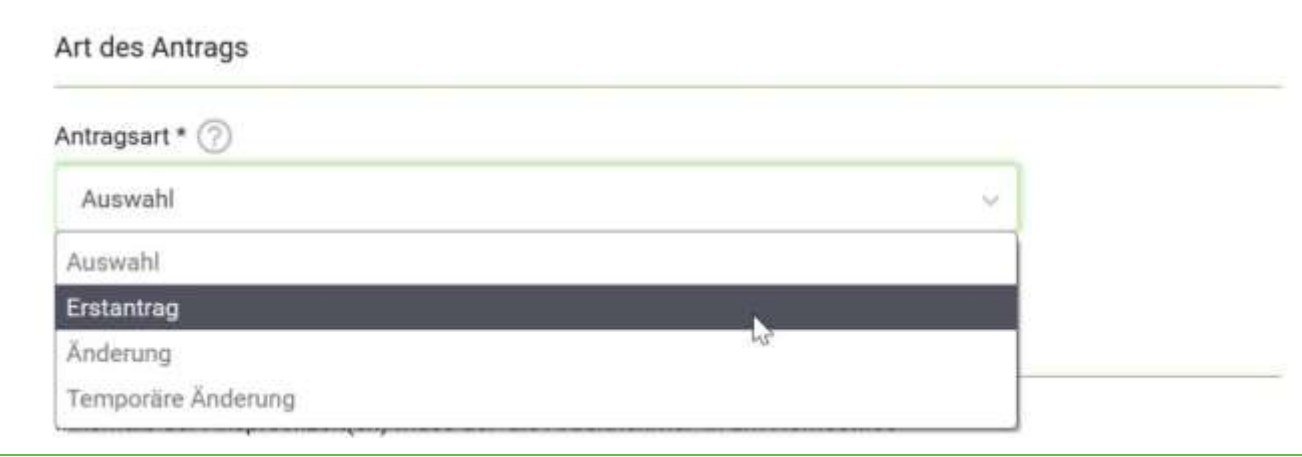

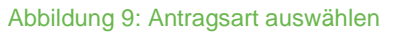

Hier können Sie nun den gewünschten Beginn und Ende oder die Option "Unbefristet" eintragen.

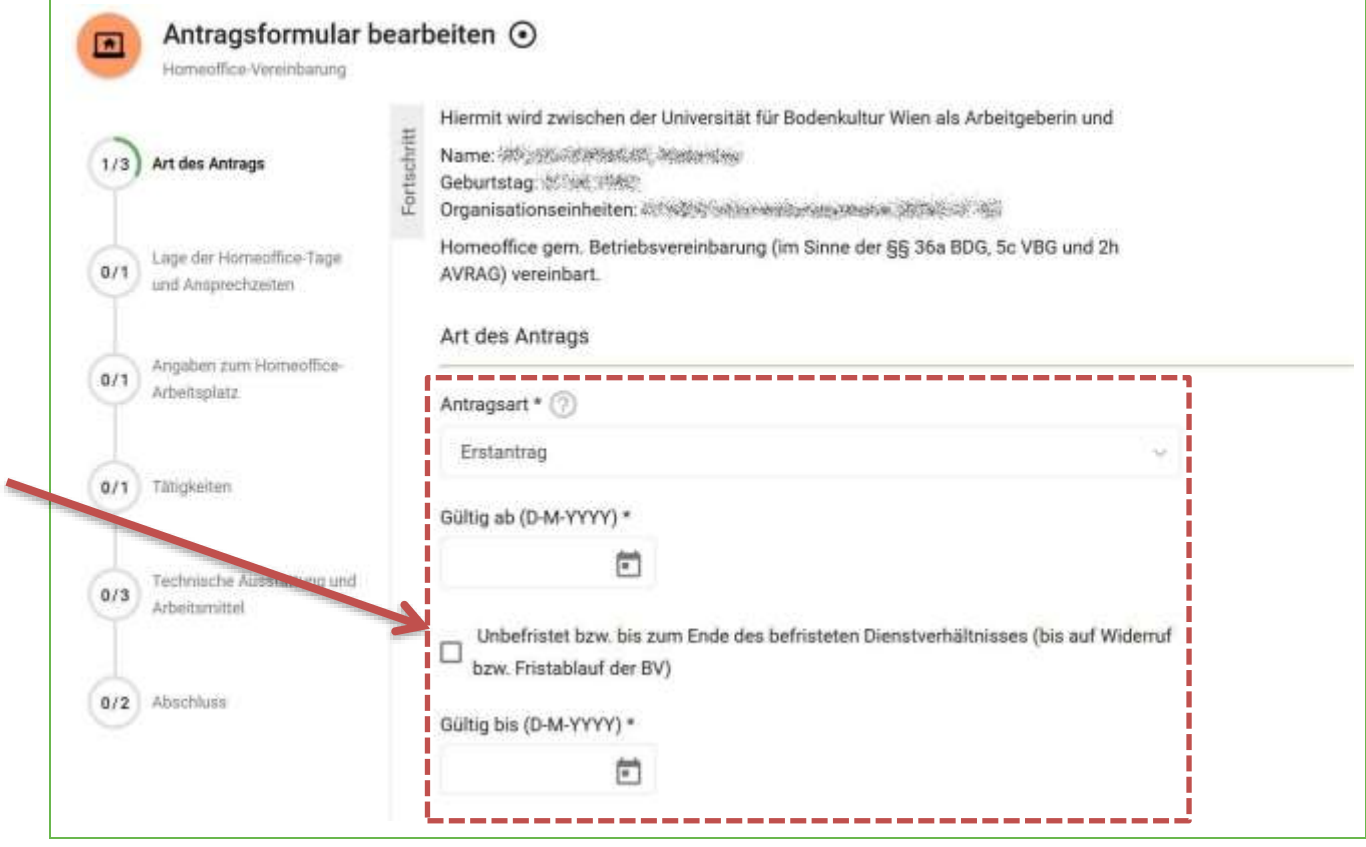

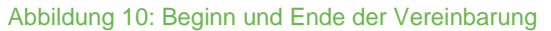

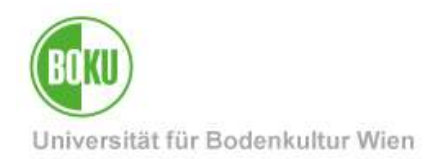

Wenn Sie die Option "Unbefristet bzw. bis zum Ende des befristeten Dienstverhältnisses (bis auf Widerruf bzw. Fristablauf der BV)" auswählen, müssen Sie kein Ende-Datum eintragen.

Sie können auch links in der Leiste den Fortschritt sehen, dass die Art des Antrags nun vollständig ausgefüllt ist.

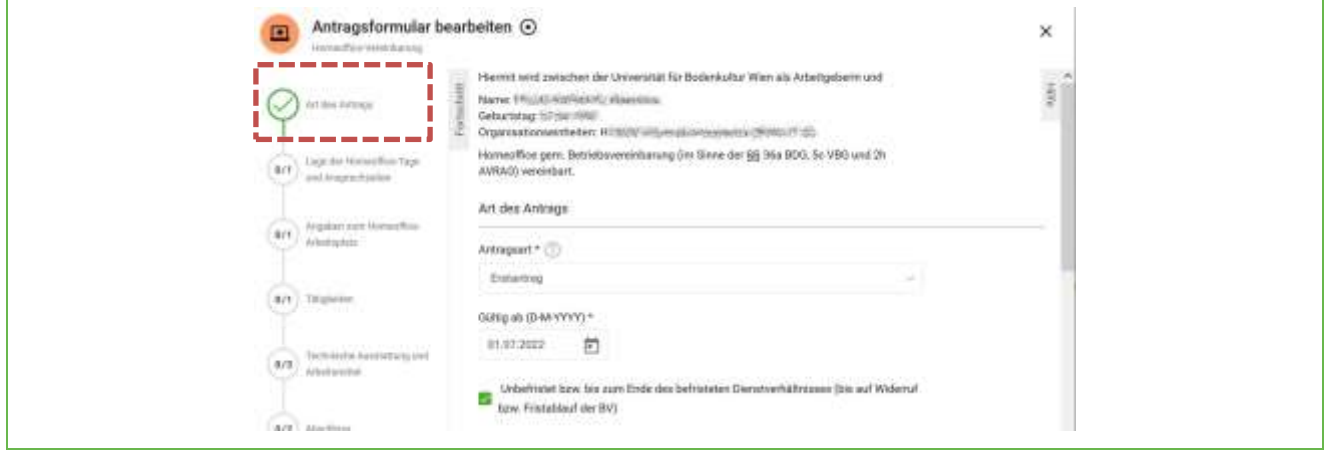

Abbildung 11: Art des Antrags abgeschlossen

#### **Lage der Homeoffice-Tage und Ansprechzeiten**

Sie haben zwei Optionen zur Verfügung:

- Regelmäßige Wochentage
- Anzahl Tage pro Monat

Wenn Sie die Variante "Regelmäßige Wochentage" wählen, können als Nächstes Sie angeben, für welche Tage Sie Homeoffice beantragen möchten. Dazu tragen Sie die Zeiten und Ihre Erreichbarkeit in die jeweiligen Felder ein.

Erreichbarkeit per Telefon und E-Mail können Sie ganz einfach mit einem Klick auf das jeweilige Symbol bekannt geben. Falls Sie über weitere Kommunikationskanäle, wie das Videokonferenz-Programm "Zoom", erreichbar sind, können Sie es in die Kommentarspalte daneben eintragen.

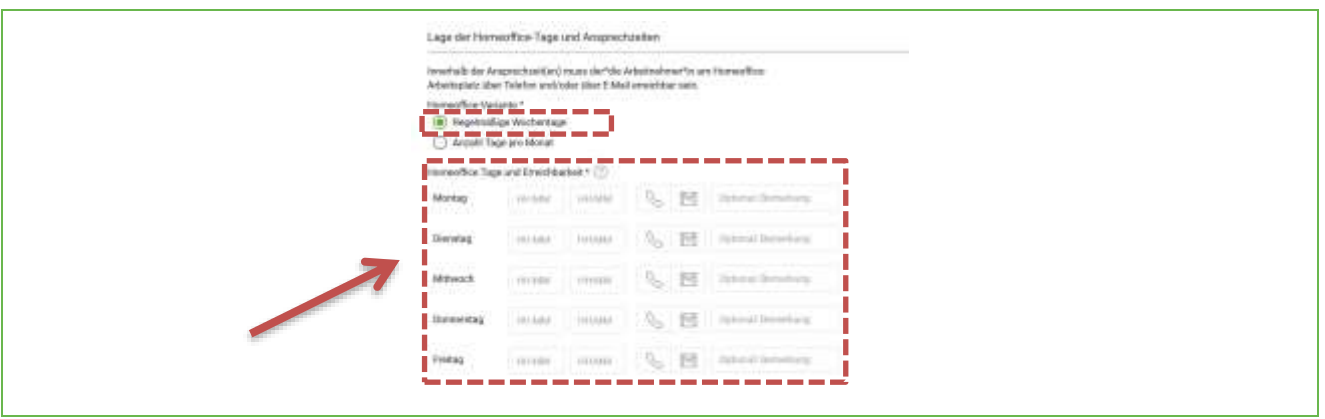

#### Abbildung 12: Homeoffice-Tage und Erreichbarkeit

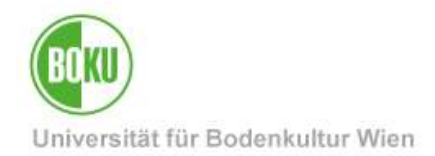

Telefonische und/oder schriftliche Erreichbarkeit per E-Mail sind ein **Pflichtfeld**. Es muss zumindest eines davon ausgewählt werden, ansonsten erscheint eine **Fehlermeldung**.

Dieselbe **Fehlermeldung** tritt auf, wenn Sie z.B. nur eine Beginn- aber keine Ende-Zeit eintragen.

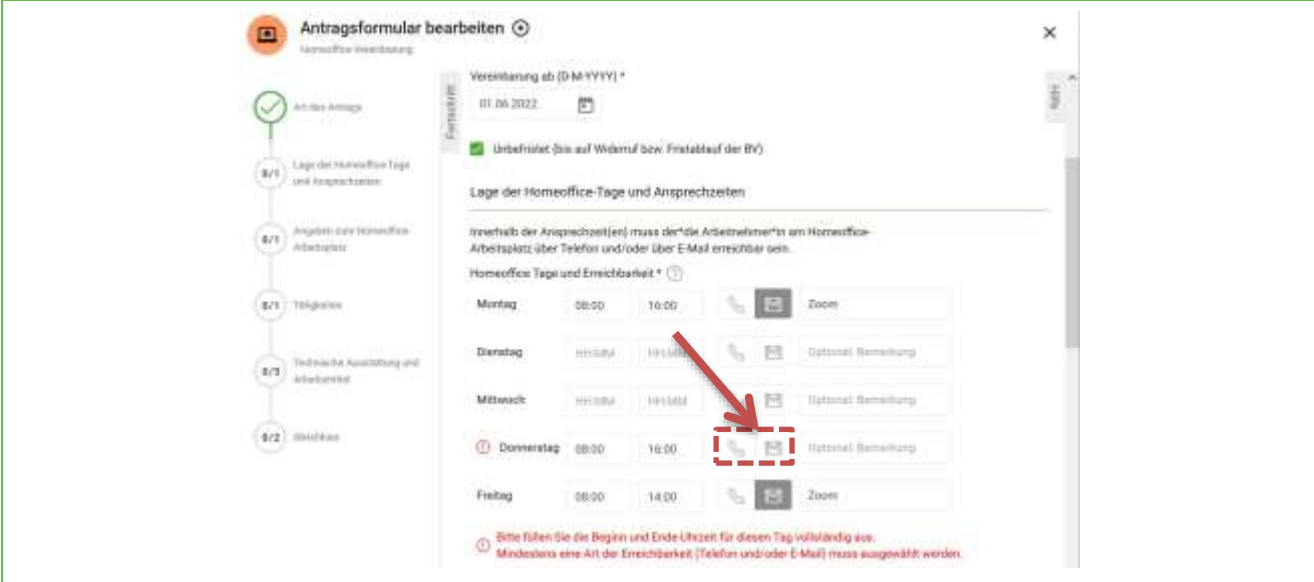

Abbildung 13: Fehlermeldung – Homeoffice-Tage und Erreichbarkeit

Wenn Sie die Variante "Anzahl Tage pro Monat" wählen, können Sie das Feld "Maximale Anzahl an Homeoffice-Tagen pro Monat" ausfüllen.

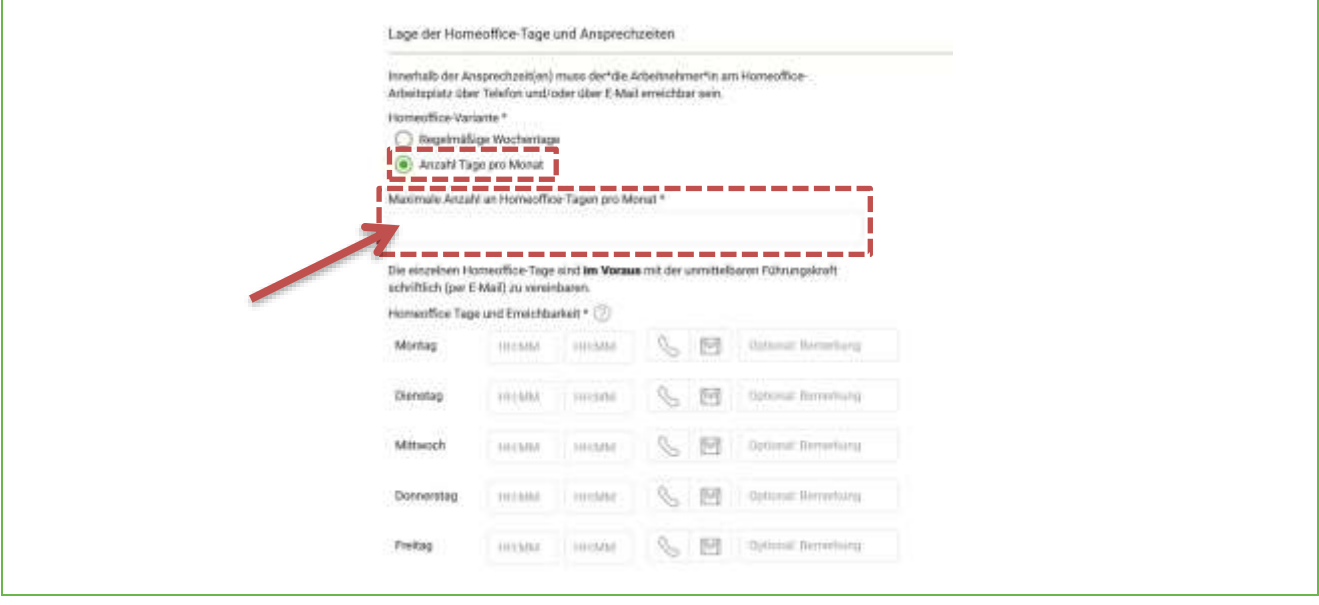

Abbildung 14: Fehlermeldung – Homeoffice-Tage und Erreichbarkeit

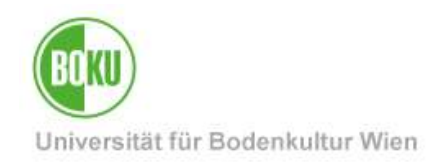

#### **Angaben zum Homeoffice-Arbeitsplatz**

- Fügen Sie nun die **Adresse** Ihres Homeoffice-Arbeitsplatzes ein. Eine **Mehrfachangabe** ist möglich.
- Sie können **vier verschiedene Wohnsitzarten** angeben: Hauptwohnsitz, Nebenwohnsitz, Wohnsitz naher Angehöriger, Wohnsitz Lebenspartner\*in.
- Fügen Sie einen Eintrag über "**Neuer Eintrag**" ein und füllen Sie die Adressangaben wie gewünscht aus. Korrekturen ausgefüllter Felder sind jederzeit möglich. Mit "**Löschen**" können Sie bereits hinzugefügte Einträge wieder entfernen.
- Sie können auch mehrere Adressen angeben gehen Sie erneut auf "Neuer Eintrag" und füllen Sie die Adressangaben wie gewünscht aus.

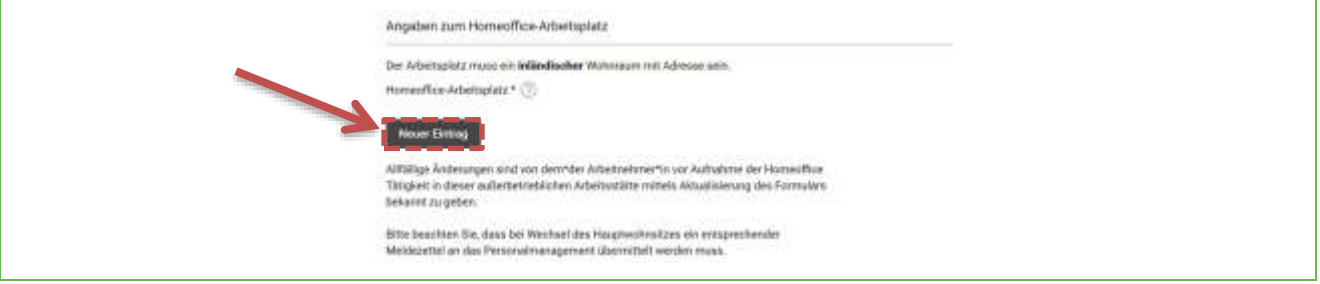

Abbildung 15: Angaben zum Homeoffice-Arbeitsplatz

Fügen Sie so viele Adressen, wie benötigt ein:

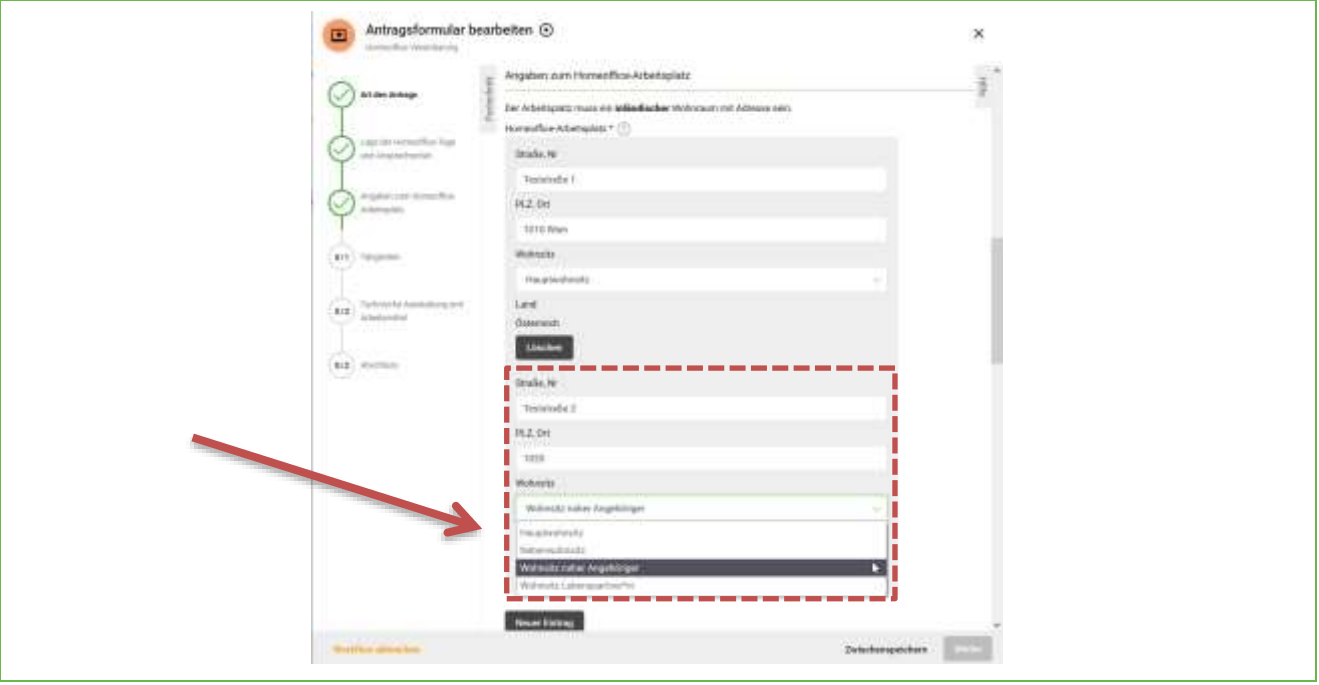

Abbildung 16: Mehrere Adressen angeben

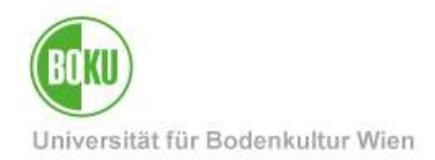

### **Tätigkeit**

• Füllen Sie das Textfeld aus, indem Sie die Tätigkeiten angeben, welche Sie im Homeoffice durchführen. Es handelt sich um ein freies Textfeld.

#### **Technische Ausstattung und Arbeitsmittel**

• Wählen Sie aus, welche Arbeitsmittel jeweils von Arbeitgeberin bzw. Arbeitnehmer\*in zur Verfügung gestellt werden.

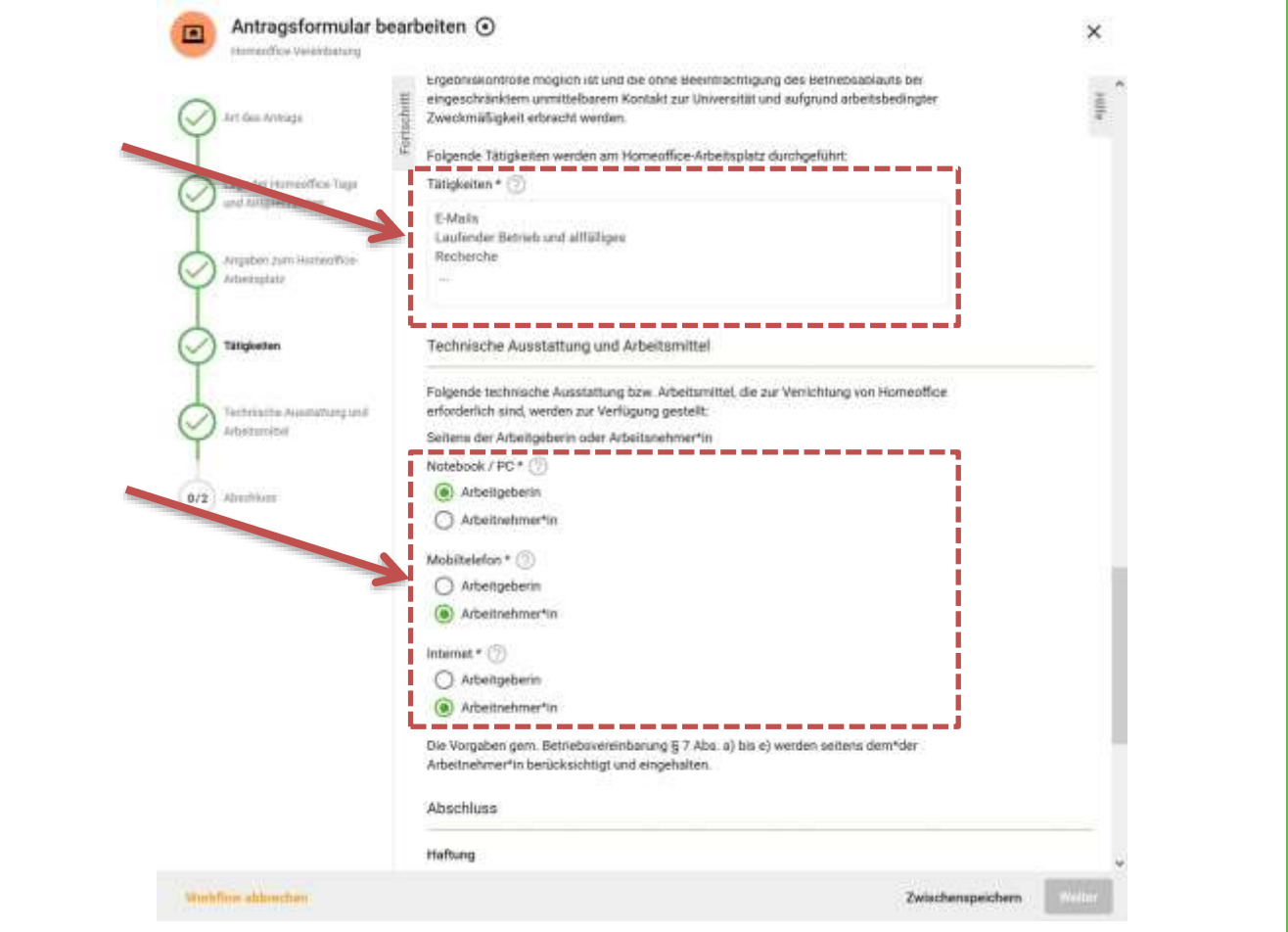

Abbildung 17: Tätigkeit und Technische Ausstattung und Arbeitsmittel

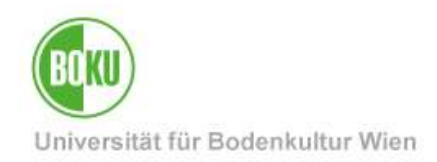

### **Haftung, Datenschutz, Beendigung**

Bestätigen Sie mit Klick auf die Checkboxen, dass Sie sämtliche relevante Bestimmungen bzw. Dokumente gelesen haben und akzeptieren.

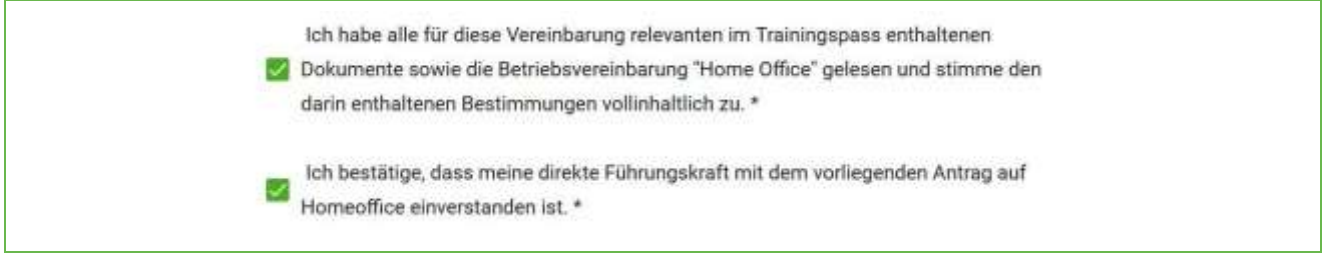

#### Abbildung 18: Antrag bestätigen

### <span id="page-12-0"></span>**4.3 Bestätigung des Antrags**

Sobald alle Pflichtfelder ausgefüllt sind, gelangen Sie über "**Weiter**" zum nächsten Schritt. Ob alle **Pflichtfelder** ausgefüllt sind, können Sie auch in der Navigationsleiste "Fortschritt" kontrollieren. Wenn alles ausgefüllt ist, sehen Sie bei den einzelnen Abschnitten einen grünen Haken.

Nutzen Sie "**Zwischenspeichern**" falls Sie noch Angaben korrigieren/ändern möchten.

### <span id="page-12-1"></span>**4.4 Zwischengespeicherte Anträge**

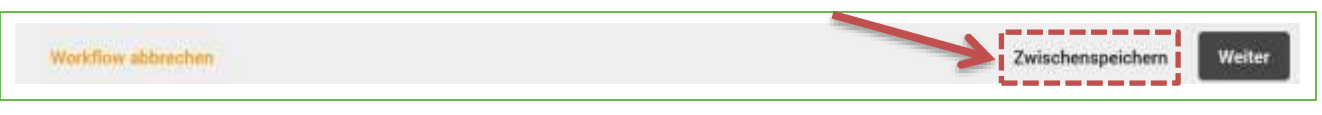

#### Abbildung 19: Antrag zwischenspeichern

Falls Sie den Antrag **noch nicht bestätigt**, sondern zwischengespeichert haben, können Sie unter **"Meine Workflows"** im Status "Laufende" unter Aufgaben die jeweilige Aufgabe auswählen (z.B. "Antragsformular bearbeiten" oder "Antrag bestätigen") und die Bearbeitung fortsetzen.

| and in                         |  |                                           |
|--------------------------------|--|-------------------------------------------|
| general new yor and chiracters |  |                                           |
|                                |  | we<br>see $\alpha\in(-1,0),\ldots,(-1,0)$ |

Abbildung 20: "Meine Workflows" – Bearbeitung fortsetzen

Noch nicht bestätigte oder abgesendete (zwischengespeicherte) Anträge finden Sie auch unter "**Offene Aufgaben**". Von dort aus können Sie ebenfalls die Bearbeitung fortsetzen.

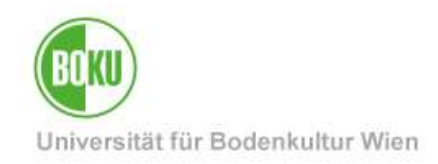

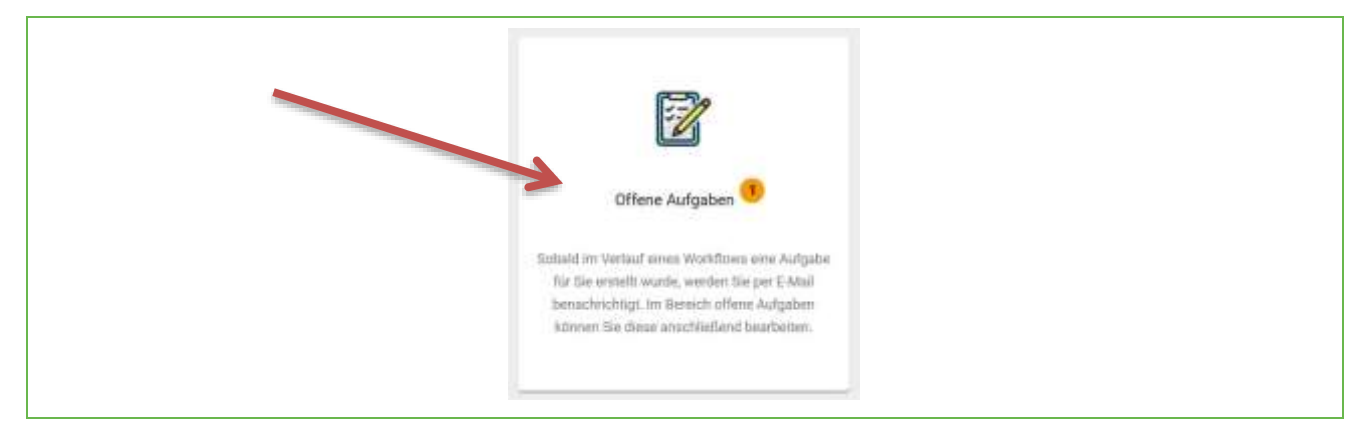

Abbildung 21: "Offene Aufgaben" – Bearbeitung fortsetzen

### <span id="page-13-0"></span>**4.5 Absenden des Antrags**

Über "**Weiter**" gelangen Sie zur **Zusammenfassung Ihres Antrags.**

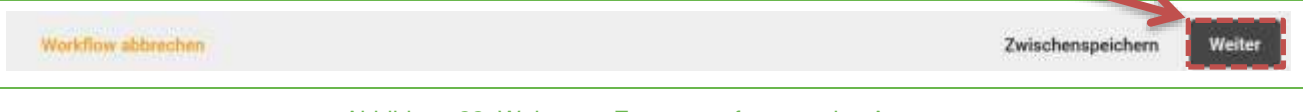

#### Abbildung 22: Weiter zur Zusammenfassung des Antrags

Nun können Sie den Antrag nun an Ihre\*n Vorgesetzte\*n, die Leitung des Instituts, Departments bzw. der jeweiligen Organisationseinheit und anschließend zum Personalmanagement zur Genehmigung im Auftrag des Rektorats durch "Absenden" zukommen lassen.

Vorher können Sie den gestellten Antrag als PDF herunterladen. Bei Klick auf "Zurück" gelangen Sie wieder zum Antragsformular und können dieses weiterbearbeiten.

Auch hier haben Sie die Möglichkeit, den Workflow **abzubrechen** und zu beenden.

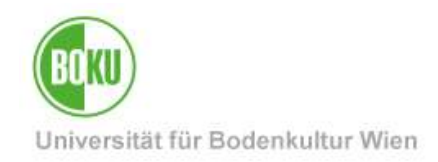

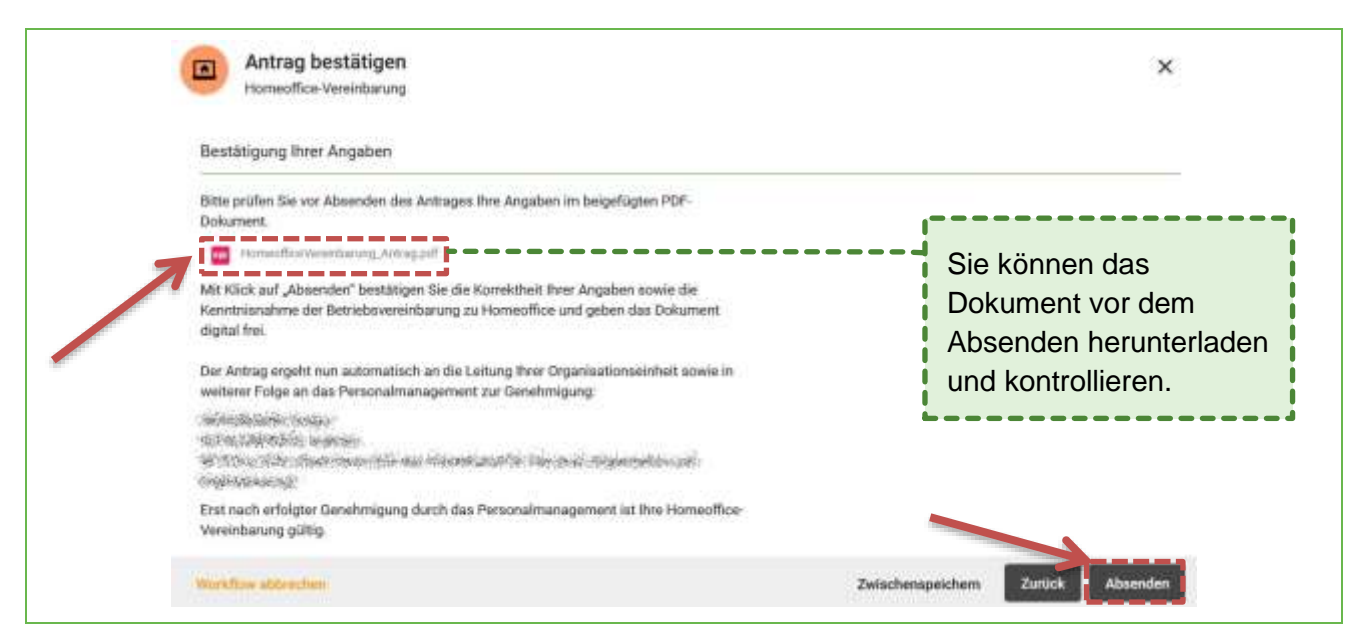

Abbildung 23: Absenden des Antrags an die zuständigen Personen

### <span id="page-14-0"></span>**5 Antrag abgesendet – und nun?**

Der Antrag wird nun der Reihe nach zur Genehmigung an die zuständigen Personen weitergeleitet. Unter "Meine Workflows" sehen Sie, wo der Antrag aktuell zur Bearbeitung ist.

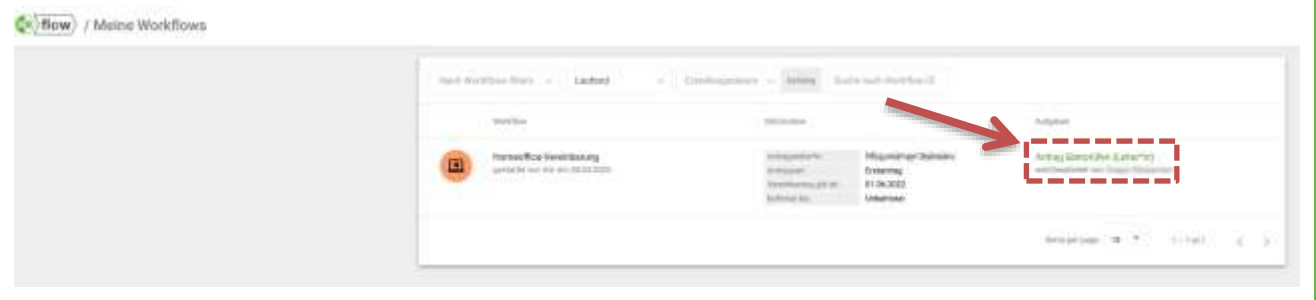

Abbildung 24: Meine Workflows – Status

Wenn ein Antrag **final genehmigt oder abgelehnt** wird, bekommen Sie eine **Benachrichtigung**  per E-Mail und können dann unter "Meine Workflows" alle final genehmigten und abgelehnten Anträge im Status "Beendet" finden.

Sobald ein Antrag final genehmigt oder abgelehnt wird, wird ein **PDF-Dokument** erstellt, welches Sie unter "**Meine Dokumente**" dauerhaft einsehen und herunterladen können.

**Wichtiger Hinweis**: Solange die Genehmigung oder Ablehnung eines Antrags noch nicht fertig bearbeitet ist, können alle Anträge unter "Meine Workflows" im Status "Laufende" gefunden werden.

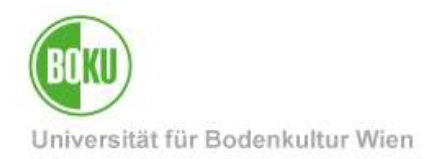

Sie können unter "Meine Workflows" verschiedene Informationen zu Workflows sehen. In der Spalte "Aufgaben" sehen Sie, wo der abgesendete Antrag aktuell zur Bearbeitung ist.

# <span id="page-15-0"></span>**6 Genehmigung durch zuständige Personen**

### <span id="page-15-1"></span>**6.1 Antrag überprüfen (Vorgesetzte)**

Sobald ein\*e Arbeitnehmer\*in einen Antrag zur Homeoffice-Vereinbarung abgesendet hat, gelangt der ausstehende Antrag zur vorgesetzten Person, die den Antrag genehmigen oder ablehnen kann. Vorgesetzte sehen ausstehende Anträge, die von ihnen bearbeitet werden müssen unter "**Offene Aufgaben**".

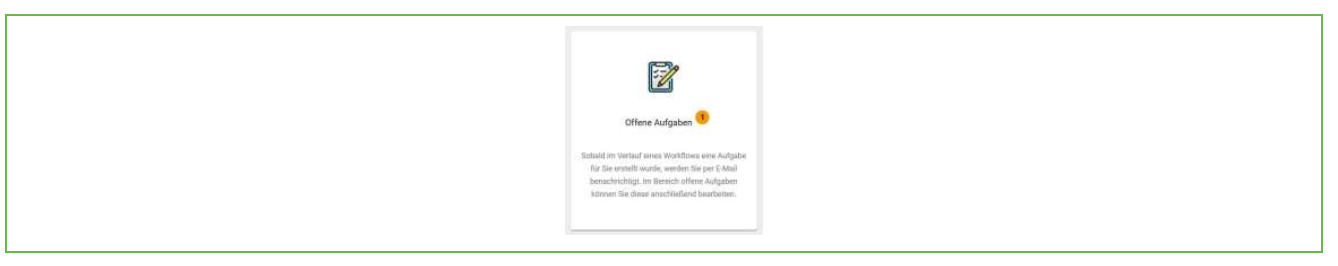

Abbildung 25: Offene Aufgaben

Anschließend wählen Sie als Vorgesetzte\*r die Aufgabe **"Antrag überprüfen (Leiter\*in)"** und sehen die Zusammenfassung der eingegebenen Angaben des\*der Antragsteller\*in.

Nun haben Sie die Möglichkeit den Antrag **freizugeben** oder **abzulehnen**.

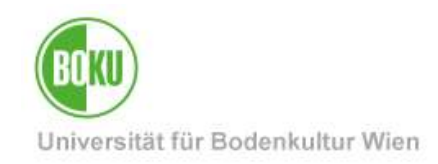

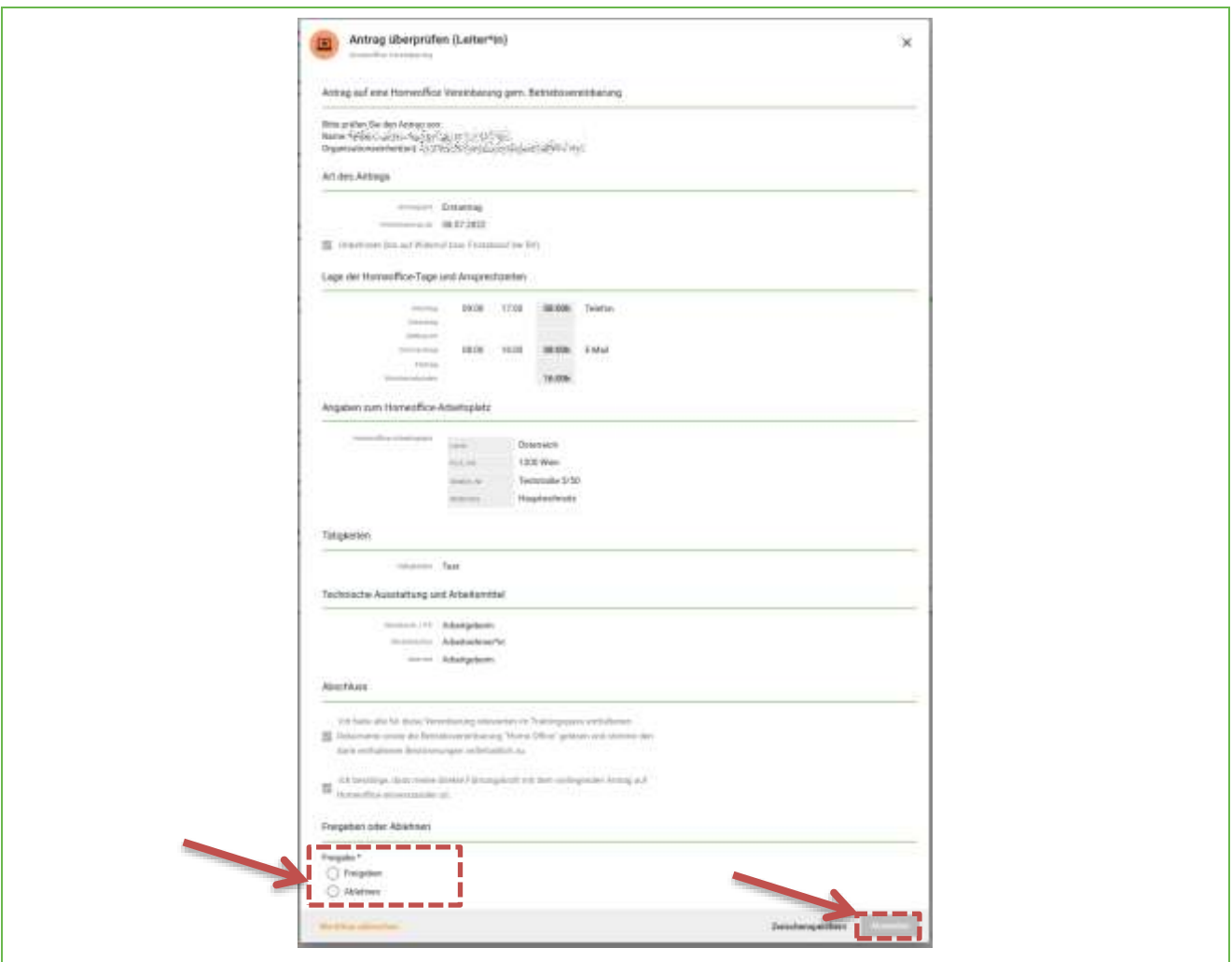

Abbildung 26: Antrag überprüfen (Vorgesetzte)

### **Möglichkeit 1: Freigeben**

Wählen Sie "Freigeben" und anschließend "Absenden".

Der Antrag geht nun weiter an die nächste zuständige Person (Leitung der jeweiligen Organisationseinheit).

#### **Möglichkeit 2: Ablehnen**

Es öffnet sich nun ein Kommentarfeld, in dem eine **Begründung** für die Ablehnung angegeben werden muss (Pflichtfeld). Der Workflow der antragstellenden Person wird abgebrochen und es wird ein PDF-Dokument mit den Angaben des Antrags und der Begründung erstellt.

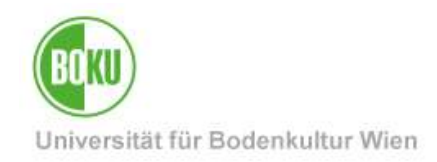

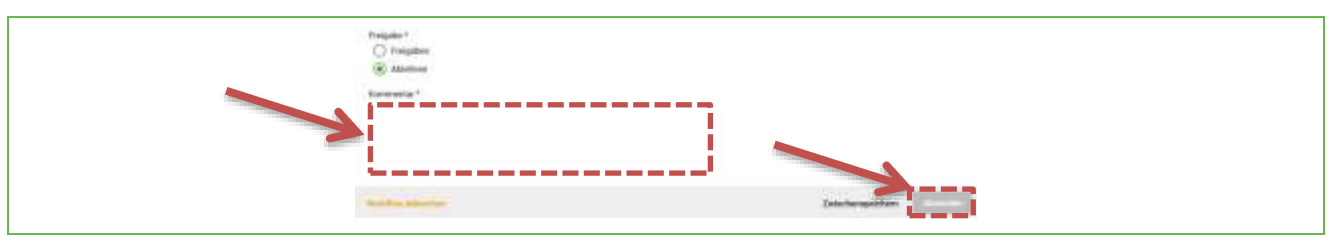

#### Abbildung 27:Antrag ablehnen

Einen abgelehnten Antrag können Antragsteller\*innen dauerhaft unter "Meine Dokumente" einsehen und herunterladen.

Nach einer Freigabe durch den\*die Vorgesetzte\*n, wird der Antrag an die **übergeordnete Leitung der Organisationseinheit** weitergeleitet. Der Ablauf für die Freigabe ist derselbe. Nach einer Freigabe erfolgt die Weiterleitung an ein\*e Sachbearbeiter\*in des **Personalmanagements**, welche im Auftrag des Rektorats ebenfalls freigeben oder ablehnen kann.

### <span id="page-17-0"></span>**7 Vollständig genehmigte Anträge**

Sobald das Personalmanagement im Auftrag des Rektorats einen Antrag vollständig freigegeben hat, ist der Workflow "Homeoffice-Vereinbarung" abgeschlossen und kann unter "Meine Workflows" im Status "Beendet" gefunden werden.

Sie erhalten im Fall einer finalen Genehmigung oder Ablehnung eine **Benachrichtigung per E-Mail**. Anschließend können Sie einen **vollständig genehmigten Antrag** unter **"Meine Dokumente"** jederzeit einsehen und herunterladen.

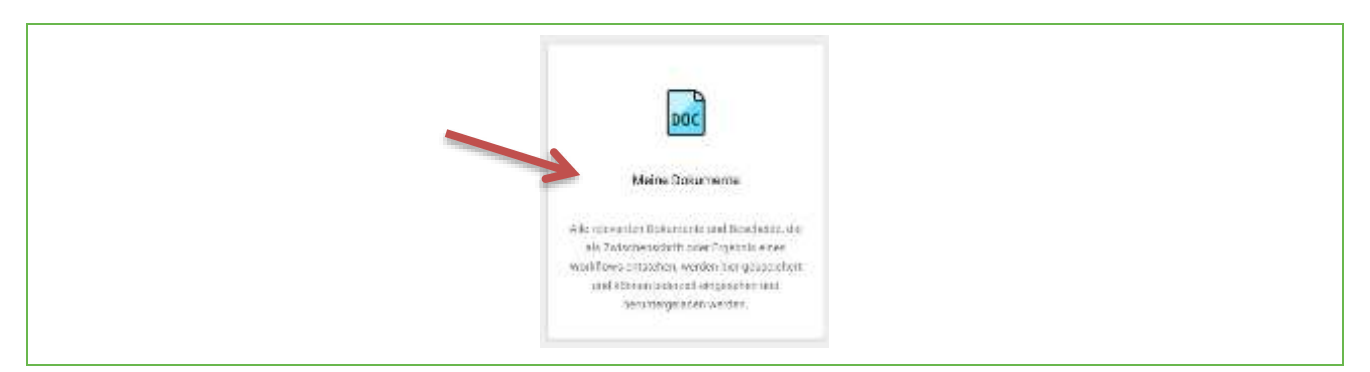

Abbildung 28: Meine Dokumente

**Genehmigte und abgelehnte Anträge** können samt Begründung unter **"Meine Dokumente"** jederzeit eingesehen und heruntergeladen werden. Das gilt auch für Anträge, die an früherer Stelle (von Vorgesetzten oder Leitungen) abgelehnt werden. Laden Sie mit Klick auf den Titel jederzeit das gewünschte PDF-Dokument herunter.

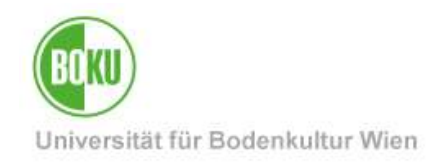

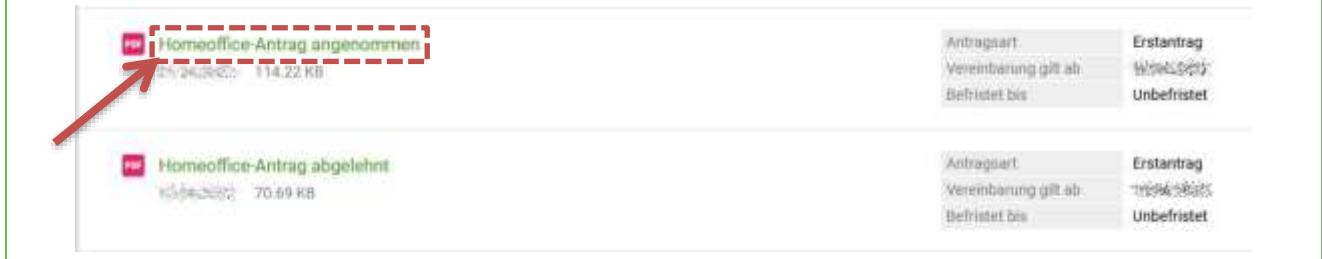

Abbildung 29:Genehmigte bzw. abgelehnte Anträge einsehen

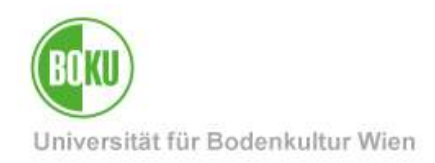

### **Historie**

**Letzte Änderung:** 13. Jänner 2023 Die **aktuelle Version** dieser Dokumentation finden Sie auf den Serviceseiten der BOKU-IT unter: <https://short.boku.ac.at/bokuflow-homeoffice>

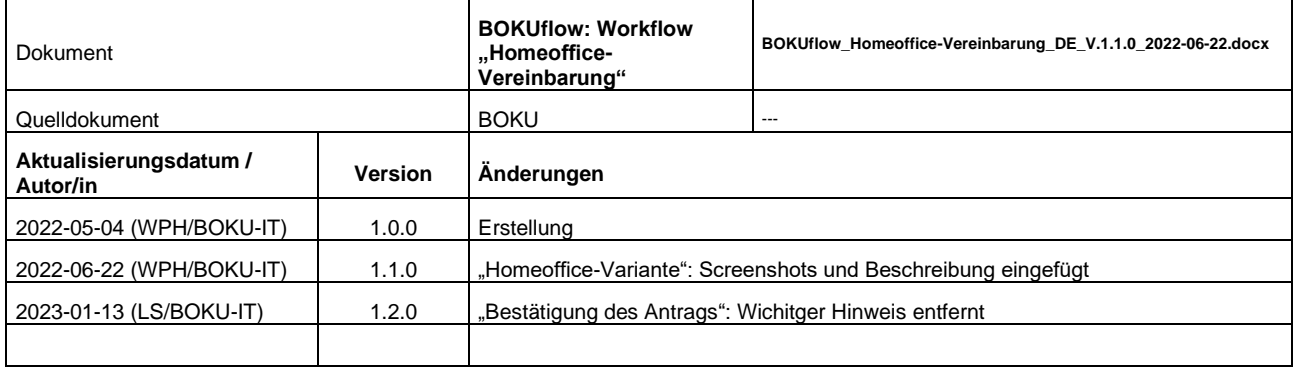